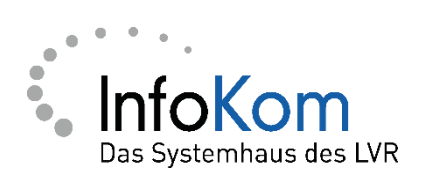

# **Informationen zu der Software PerSEH des LVR**

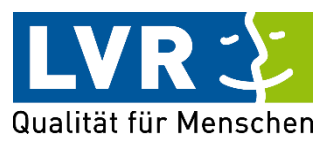

Version: 1.1.0

Stand: 12/2023 Status: Abgenommen

Autor/in: ISD – InfoKom Service Desk Besitzer/in: ISD – InfoKom Service Desk

Vertraulichkeitsklassifizierung: öffentlich

LVR InfoKom, Hermann-Pünder-Str. 2, D-50679 Köln

Tel.: 0221 809 5050

Internet: [www.infokom.lvr.de](http://www.infokom.lvr.de/)

Alle Rechte vorbehalten.

Obwohl das Dokument mit großer Sorgfalt erstellt und geprüft wurde, können Fehler nicht vollkommen ausgeschlossen werden. Fehlerhinweise werden gerne unter Angabe des Dokumentes seitens der Autoren/innen unter o. a. Anschrift entgegengenommen.

## **Inhaltsverzeichnis**

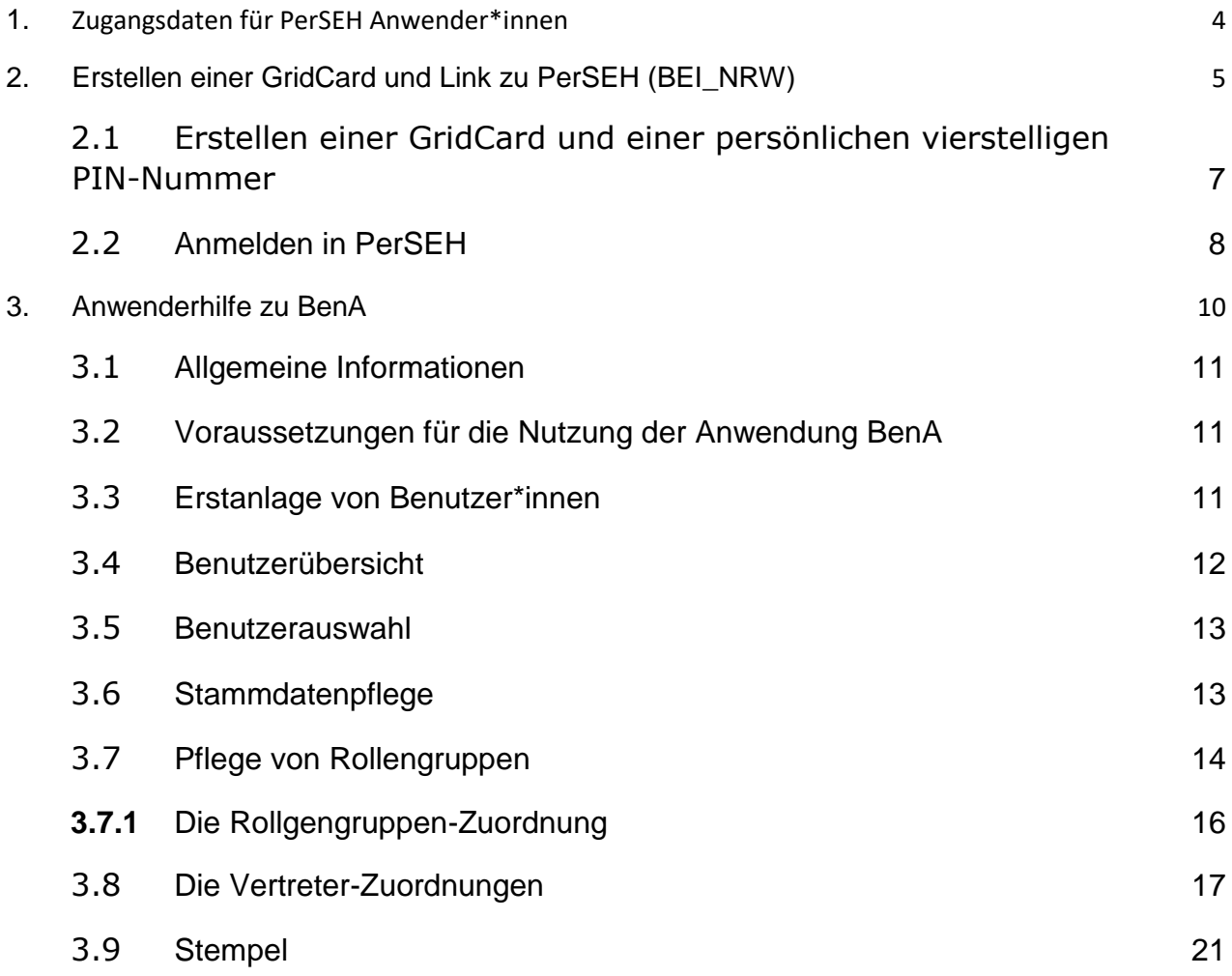

## <span id="page-3-0"></span>**1. Zugangsdaten für PerSEH Anwender\*innen**

Sie haben eine E-Mail mit Informationen zu der Software PerSEH (Personen-zentrierte Steuerung der Eingliederungshilfe) mit dem BEI\_NRW (Bedarfsermittlungsinstrument), GridCard und BenA (Benutzeradministration) erhalten.

Die E-Mail enthält auch eine passwortgeschützte Excel –Liste (siehe Abbildung unten). Damit wir für Ihre Institution Zugangsdaten für PerSEH Anwender\*innen erstellen können, benötigen wir von Ihnen Informationen zu den einzelnen PerSEH Anwender\*innen. Füllen Sie dafür bitte die Excel-Liste aus und schicken Sie diese zurück an das Infokom Service Desk (ISD) des LVR: ISD-PerSeh@lvr.de.

Verändern Sie den Namen und die Endung der Datei (.xlsx) bitte nicht. Bitte benutzen Sie zur Bearbeitung Excel 2007, oder eine aktuellere Version. Endungen der Datei mit .ods (Open Office) oder.xls können nicht verarbeitet werden.

Benötigen Sie später weitere Zugangsdaten, so schicken Sie bitte eine E-Mail an das ISD (ISD-PerSeh@lvr.de) mit der Anzahl der gewünschten Zugänge.

Lassen Sie nicht benutzte Zeilen bitte unberührt. Falls Sie dort nicht sichtbare Zeichen eingeben (z. B. Leertaste, Zeilenumbruch, etc.) erkennt das Verfahren einen Fehler und verlangt die Korrektur, oder Eingabe der fehlenden Pflichtfelder.

Bitte beschränken Sie die Anzahl der PerSEH User\*innen auf die erforderliche Anzahl und nutzen Sie nur die aktuellste Liste, um Änderungen vorzunehmen (z.B. Änderungen von: E-Mail-Adressen, Nachnamen, Telefonnummern, Setzen von "J" beim Merkmal "inaktiv", wenn ein Zugang nicht mehr benötigt wird). Die Liste mit den Änderungen dann bitte wieder an das ISD (ISD-PerSeh@lvr.de) zur Erfassung schicken.

Änderungen bitte umgehend vornehmen und an das ISD (ISD-PerSeh@lvr.de) versenden, damit die Kommunikation per E-Mail weiterhin funktioniert.

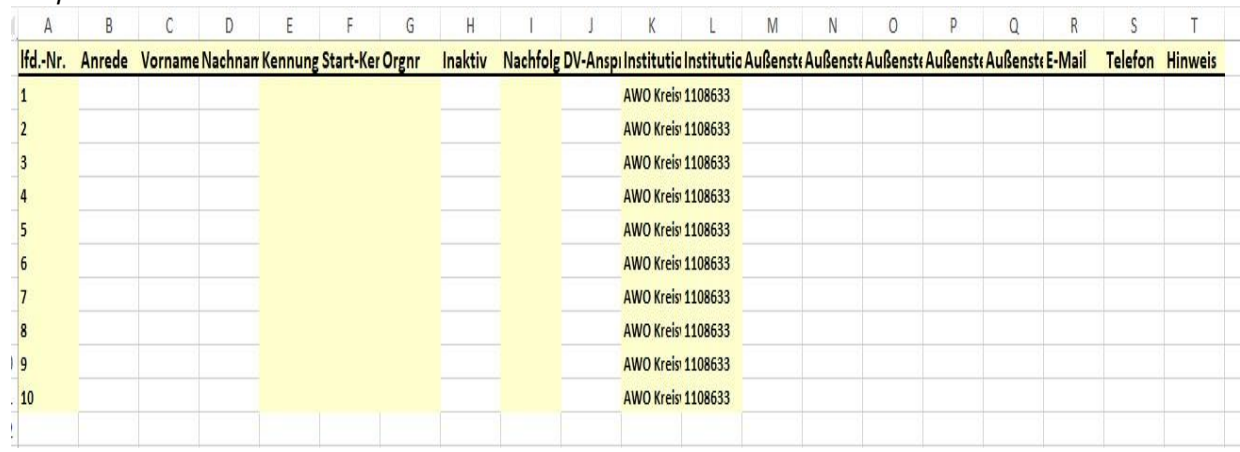

#### *Beispiel Tabelle*

Folgende **Pflichtfelder** müssen gefüllt werden:

- **- Anrede** des/der PerSEH Anwender\*in
- **- Vorname**
- **- Nachname**
- **Inaktiv**. Hier müssen Sie beim ersten Befüllen immer ein "N" für Nein eintragen. Erst wenn ein PerSEH Anwender\*in ihre Institution verlässt, muss ein "J" für Ja in der Liste vermerkt werden und an den ISC geschickt werden.
- **- DV Ansprechpartner.** Hier muss jeder Anwender ein "J" erhalten, der die PerSEH Rechte der Anwender\*innen in BenA administrieren soll und/oder die Excel- Listen zukünftig pflegen soll.

Der DV Verantwortliche muss also sich selbst mit "J" eintragen und seine Vertreter\*innen ebenfalls. Mehr als 3 DV Ansprechpartner sind nicht zulässig.

- **- E-Mail-Adresse.** Bitte achten Sie auf die richtige Schreibweise der E-Mail-Adresse.
- **- Hinweis** Dieses Feld wird intern vom LVR mit Infos für Sie versehen, sofern es Probleme geben sollte.

Vornamen und Nachnamen der PerSEH Anwender\*Innen und der Institutionsname werden in PerSEH in einem Kontaktverzeichnis aufgeführt, um bei Bedarf und mit Einverständnis des Antragstellers/ der Antragstellerin Informationen zwischen Institutionen zum BEI\_NRW austauschen zu können, z.B. Wohnheim und Werkstatt.

## <span id="page-4-0"></span>**2. Erstellen einer GridCard und Link zu PerSEH (BEI\_NRW)**

Für die Anmeldung in PerSEH (BEI\_NRW) ist es erforderlich, sich neben einer Benutzerkennung und Passwort, auch mit einer sog. GridCard anzumelden (Zwei-FaktorAuthentifizierung).

Das GridCard-Verfahren ähnelt dem einer TAN-Liste. Jeder GridCard-Nutzer erhält eine individuelle Kreuztabelle, aus der er, zusätzlich zu einer vierstelligen PIN, drei weitere Felder angeben muss. Diese ergeben sich aus der GridCard. Hierbei handelt es sich um eine Kreuztabelle im Kreditkartenformat, die in der Regel in Papierform mitgeführt wird. Sie hat eine beschränkte Laufzeit von 24 Monaten und auch die Nutzungshäufigkeit ist eingeschränkt, jedes Feld darf nur bis zu 6-mal abgefragt werden. Die GridCard wird zur Absicherung von Applikationen mit erhöhtem Schutzbedarf genutzt und sieht wie folgt aus:

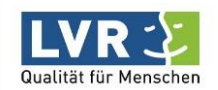

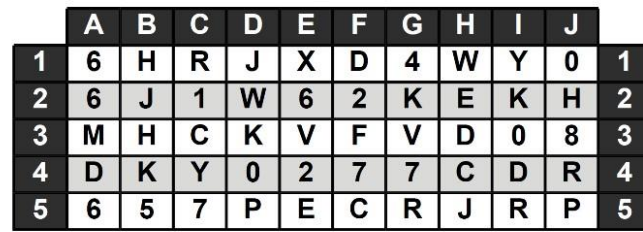

Seriennummer 4711<br>https://gridcard/

Gültig bis 17.10.2019

Eine (neue) GridCard können Sie sich jederzeit über den folgenden Link herunterladen: Extern (ohne vorherige Anmeldung am Portal): [https://userportal.lvr.de](https://userportal.lvr.de/)

Eine ausführliche Anleitung hierzu finden Sie hier: [http://citrix.lvr.de/Benutzerdokumentation\\_Gridcard\\_2018.pdf](http://citrix.lvr.de/Benutzerdokumentation_Gridcard_2018.pdf)

**Alle Zugangsdaten (Kennwörter, Gridcard, Benutzerkennzeichen) dürfen nicht an Dritte weiter gegeben werden und müssen getrennt aufbewahrt werden.**

## <span id="page-6-0"></span>**2.1 Erstellen einer GridCard und einer persönlichen vierstelligen PIN-Nummer**

- Link: [https://userportal.lvr.de](https://userportal.lvr.de/) im Browser (z.B. Internet Explorer, Mozilla Firefox, Google Chrome etc.) eingeben.
- Es erscheint:

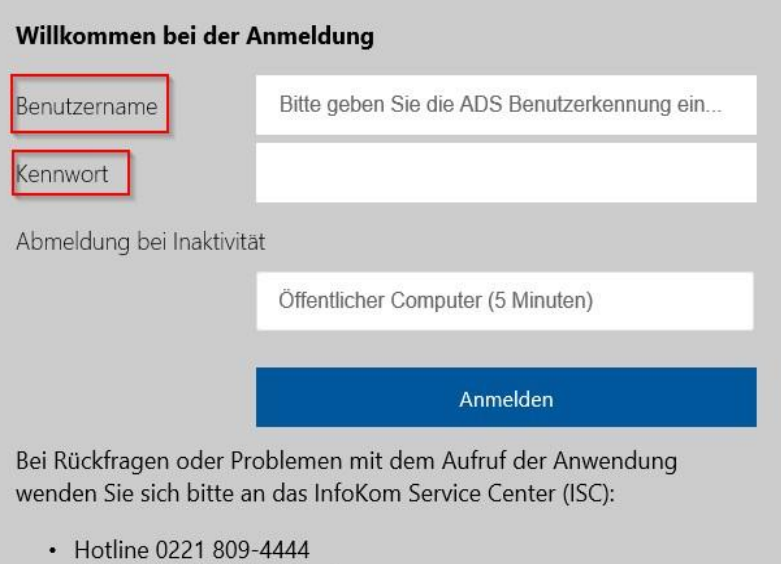

- Mail an InfoKom Service Center
- Bitte Benutzername und Kennwort eingeben und auf "Anmelden" klicken.
- Auf der nächsten Maske nur unten mit "Weiter" bestätigen **Sie erhalten per E-Mail eine GridCard und eine PIN-Nummer zugesandt**
- Es erscheint:

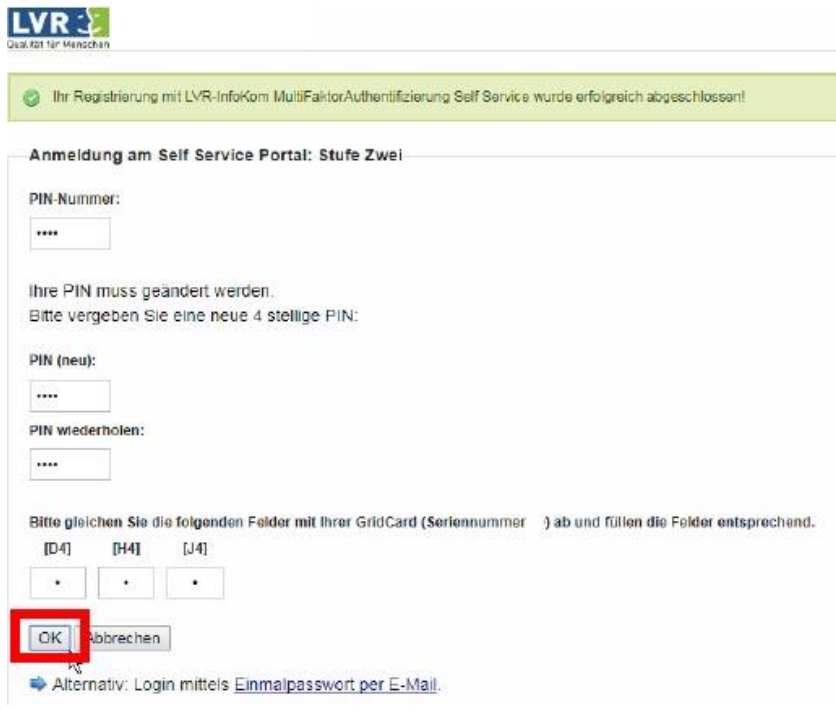

- Bitte die PIN Nummer, die Sie per E-Mail erhalten haben, eingeben.
- Die eigene 4-stellige PIN Nummer eingeben (nur Zahlen!), PIN wiederholen. Dann die Inhalte der angezeigten Felder aus I**hrer GridCard** eingeben.
- Anschließend mit "OK" bestätigen.
- Die Folgemaske mit "Fertig" bestätigen.

### **Sie haben nun eine eigene 4-stellige Pin-Nummer**

Die GridCard läuft nach ca. 500 Anwendungen ab. Bitte unter dem genannten Link rechtzeitig eine neue GridCard erstellen.

## <span id="page-7-0"></span>**2.2 Anmelden in PerSEH**

- Systemvoraussetzungen: **Internetexplorer oder Google Chrome**
- Link:<https://verbundsystem.lvr.de/perseh> [i](https://verbundsystem.lvr.de/perseh)m Browser eingeben

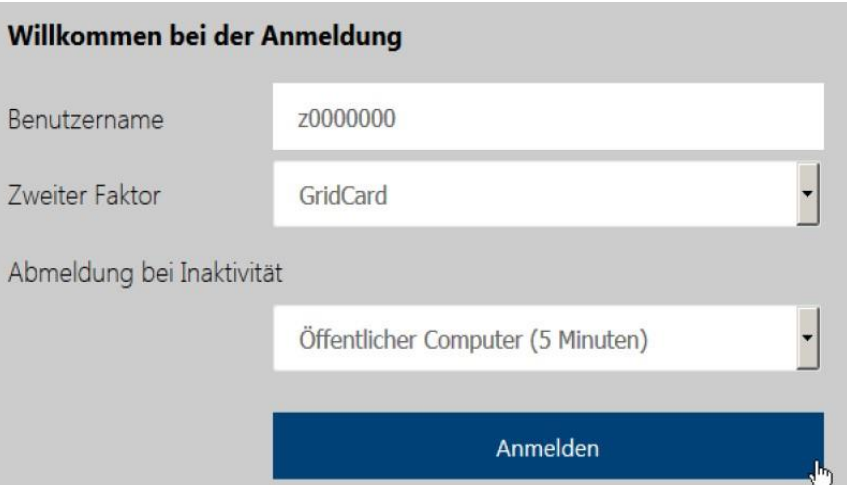

- Benutzername (J-Kennung) eingeben und Anmelden.
- Es erscheint:

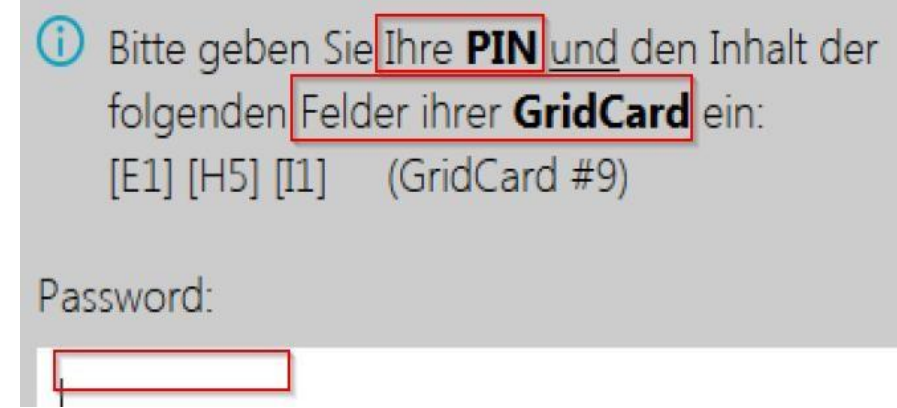

- Hier bitte unter "Passwort" die eigene 4stellige Pin-Nummer, sowie die Inhalte der GridCard Felder Ihrer GridCard eingeben und bestätigen.

Nun können Sie sich mit Ihrem Benutzernamen und dem Kennwort anmelden:

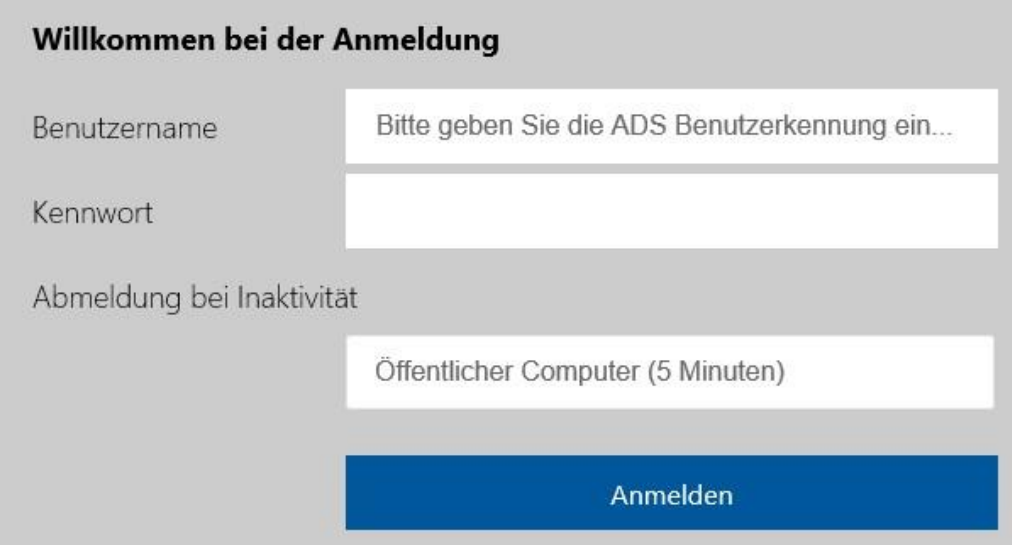

### PerSEH öffnet sich.

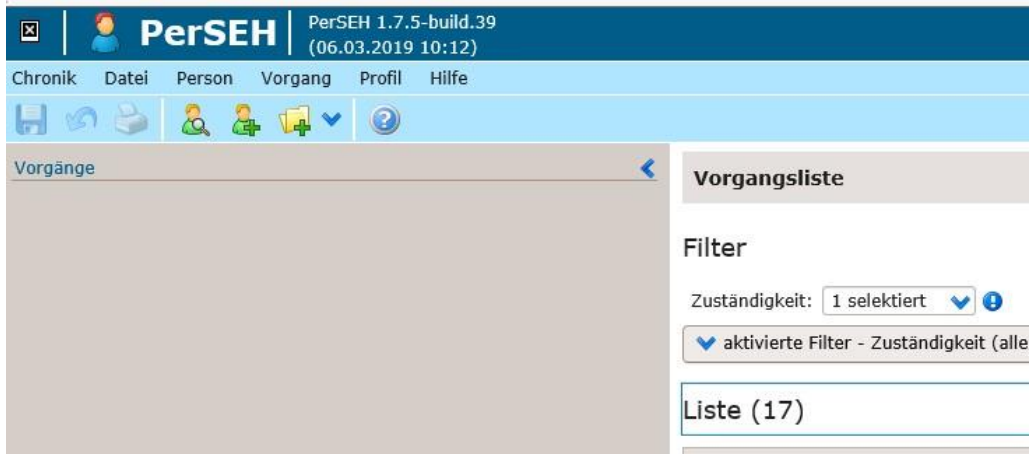

Unter dem Menüpunkt "Hilfe" erhalten Sie weitere Informationen zu PerSEH und dem BEI\_NRW (Bedarfsermittlungsinstrument):

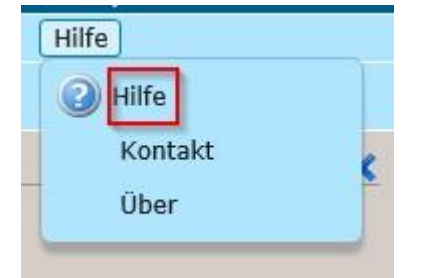

Falls Sie Verbesserungsvorschläge haben oder Fehler finden, so melden Sie dies bitte an das ISD (ISD-PerSeh@lvr.de).

## <span id="page-9-0"></span>**3. Anwenderhilfe zu BenA**

## <span id="page-10-0"></span>**3.1 Allgemeine Informationen**

Die Fachanwendung **PerSEH** ist eine Fachanwendung, die es externen Anwendenden erlaubt, vorgegebene Formulare online auszufüllen. Dazu ist es erforderlich, dass Mitarbeitende in Institutionen über das Internet Zugang zu dieser Fachanwendung erhalten. Bei **BenA** handelt es sich um eine AnLei-Benutzerverwaltung, die von Ihnen über das Internet genutzt werden kann, um den PerSEH-Anwendenden der eigenen Institution Rollengruppen und Vertretungsrechte zuzuordnen. Es handelt sich somit lediglich um eine Anwendung zur Administration der PerSEH- Anwendenden innerhalb Ihrer Institution.

## <span id="page-10-1"></span>**3.2 Voraussetzungen für die Nutzung der Anwendung BenA**

Als DV-Verantwortlicher Ihrer Institution sind Sie dazu berechtigt die PerSEH- Anwendenden innerhalb Ihrer Institution über BenA zu verwalten.

Dazu rufen Sie bitte die Domain:<https://verbundsystem.lvr.de/bena/> [a](https://verbundsystem.lvr.de/bena/)uf und melden sich mit Ihren PerSEH-Zugangsdaten an, um BenA zu benutzen. Für die Zwei-FaktorAuthentifizierung nutzen Sie bitte Ihren Token oder Ihre GridCard.

## <span id="page-10-2"></span>**3.3 Erstanlage von Benutzer\*innen**

Zur erstmaligen Anlage von Benutzer\*innen innerhalb Ihrer Einrichtung erhalten Sie durch das InfoKom Service Desk (ISD) eine initiale E-Mail, welcher eine PerSEH-Anwender-Liste als Excel-Datei anhängt.

Der Inhalt der Datei stellt sich wie folgt dar:

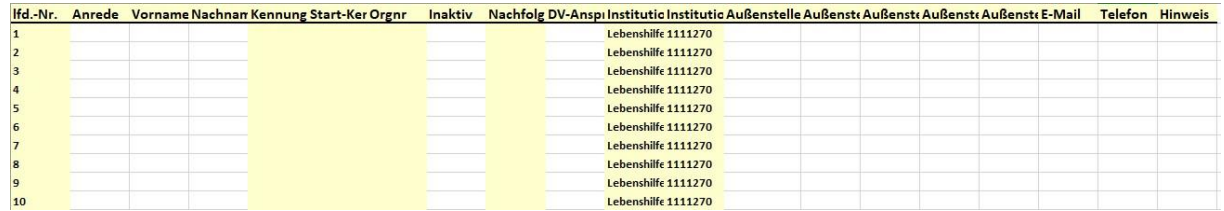

Bitte entschlüsseln Sie die Datei mit dem Ihnen per Mail mitgeteilten Passwort. Anschließend tragen Sie in die weißen Felder die Daten zu Ihren Anwender\*innen ein. Dabei sind folgende Daten ausreichend:

Anrede, Vorname, Nachname, Inaktiv, DV-Anspr. Und E-Mail.

Es dürfen insgesamt höchstens drei DV-Ansprechpartner innerhalb Ihrer Institution vorhanden sein. Sobald Sie die Liste ausgefüllt haben, schützen Sie diese bitte wieder mit dem Ihnen mitgeteilten Passwort:

#### Datei Überprüfen Ansicht Einfügen itenlayout Formeln Daten  $Q$  Was m  $\overset{AB}{\checkmark}$ ÷ X Kommentar ein-/ausblenden **Arbeit**  $\Omega$  $\times$ ПJ H. at Alle Kommentare anzeigen **Benut** Blattschutz Arbeitsmappe Arbeitsmappe Recht-Thesaurus Intelligente Übersetzen Neuer Löschen Vorheriger Nächster  $\overline{\triangleright}$  Änder Freihandanmerkungen anzeigen  $\overline{\phantom{a}}$  aufheben schützen schreibung Kommentar freigeben Suche Rechtschreibung Einblicke Sprache Kommentare Änderungen  $2\sqrt{1}$ Lebenshilfe 1111270 Arbeitsmappe schützen  $3\overline{)2}$ Lebenshilfe 1111270 Andere Personen am Ändern der  $4 \overline{\smash{)}3}$ Lebenshilfe 1111270 Struktur Ihrer Arbeitsmappe,  $5\overline{4}$ Lebenshilfe 1111270 beispielsweise am Verschieben. Löschen oder Hinzufügen von  $6\overline{5}$ Lebenshilfe 1111270 Blättern, hindern.  $76$ Lebenshilfe 1111270 Lebenshilfe 1111270 Weitere Infos  $8 \overline{7}$ Lebenshilfe 1111270  $9 \overline{\smash{\big| \ \hspace{.08cm} \text{8}}}$  $10|9$ Lebenshilfe 1111270  $11|10$ Lebenshilfe 1111270  $12$  $12$  $\overline{\mathcal{L}}$  $\times$ Struktur und Fenster schützen In der Arbeitsmappe schützen: Struktur Fenster Kennwort (optional): I OK Abbrechen

#### **Dezernat 7 – Soziales / LVR-InfoKom - Informationen zu der Software PerSEH des LVR**

Anschließend senden Sie bitte die Excel-Datei an das ISD (ISD-PerSeh@lvr.de). Ihre Anwender\*Innen werden daraufhin nach den Vorgaben Ihrer Liste angelegt.

Bitte speichern Sie Ihre bearbeitete Excel-Datei auf jeden Fall ab, da Sie diese im Falle einer gewünschten Änderung an den Stammdaten wieder benötigen.

## <span id="page-11-0"></span>**3.4 Benutzerübersicht**

Nachdem Sie sich bei BenA angemeldet haben, gelangen Sie auf die Startseite, welche eine Übersicht über alle PerSEH-Anwender\*innen in Ihrer Institution enthält.

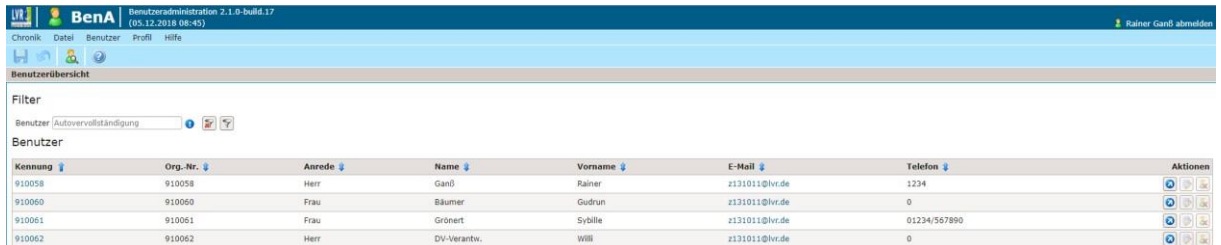

Über den Filter können Sie gezielt nach Anwender\*innen in Ihrer Institution suchen. Sie können dabei nach Nachname, Vorname oder auch Org.Nr. filtern.

## <span id="page-12-0"></span>**3.5 Benutzerauswahl**

Haben Sie die gewünschte Person gefunden, kann diese von Ihnen wie folgt administriert werden.

Wählen Sie die blaue Kennung der zu bearbeitenden Person aus:

## Benutzer

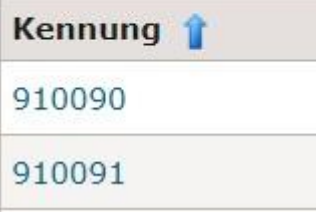

Alternativ dazu können Sie die gewünschte Person auch über den blauen Pfeil am rechten Ende der Zeile auswählen. Dies bewirkt, dass Sie die Bearbeitung der ausgewählten Person **in einem neuen Tab** vornehmen können.

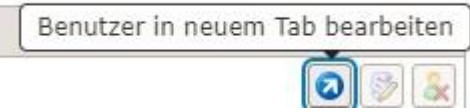

## <span id="page-12-1"></span>**3.6 Stammdatenpflege**

Sie haben in der Benutzerübersicht eine Person ausgewählt. Zunächst gelangen Sie in die Stammdatenpflege für diese Person. Alle gelb hinterlegten Felder sind grundsätzlich Pflichtfelder. Diese müssen gefüllt sein, damit die Änderung gespeichert werden kann.

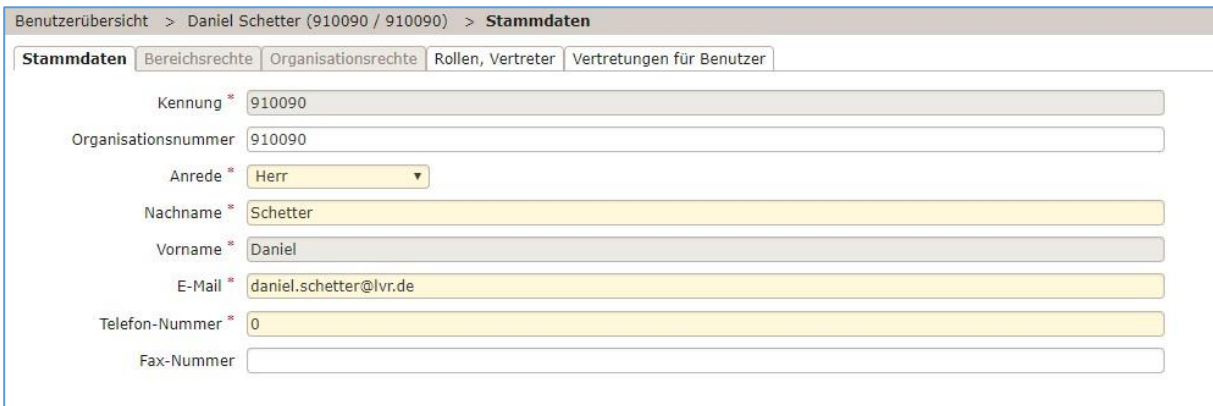

Ändern sich die Stammdaten Ihrer Anwender können Sie diese hier anpassen.

Nach dem anschließenden Speichern sind die Anpassungen zusätzlich in der Ihnen vorliegenden Excel-Liste vorzunehmen und wie bei einer Erstanlage an das ISD (ISDPerSeh@lvr.de) zu versenden.

## <span id="page-13-0"></span>**3.7 Pflege von Rollengruppen**

Bei der Erstanlage der externen Anwender\*innen werden die PerSEH-Rechte automatisiert vergeben.

Sie haben jedoch die Möglichkeit, die Vergabe der Rechte anzupassen.

Nachfolgend erhalten Sie eine Übersicht der Bedeutung der entsprechenden Rollengruppen und Rollen.

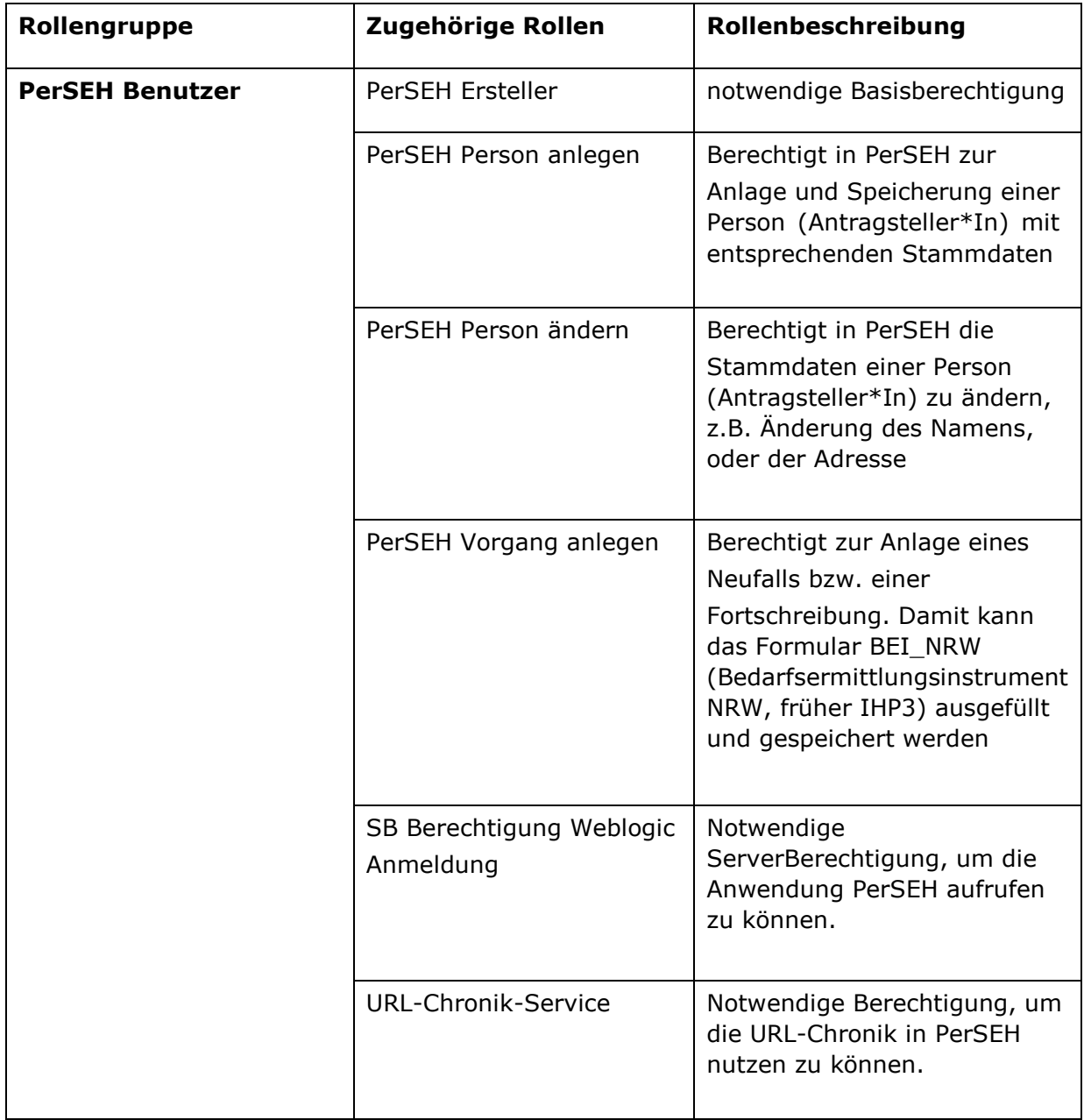

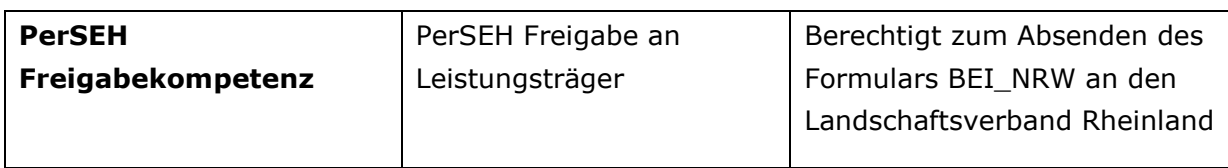

Siehe auch nächste Seite.

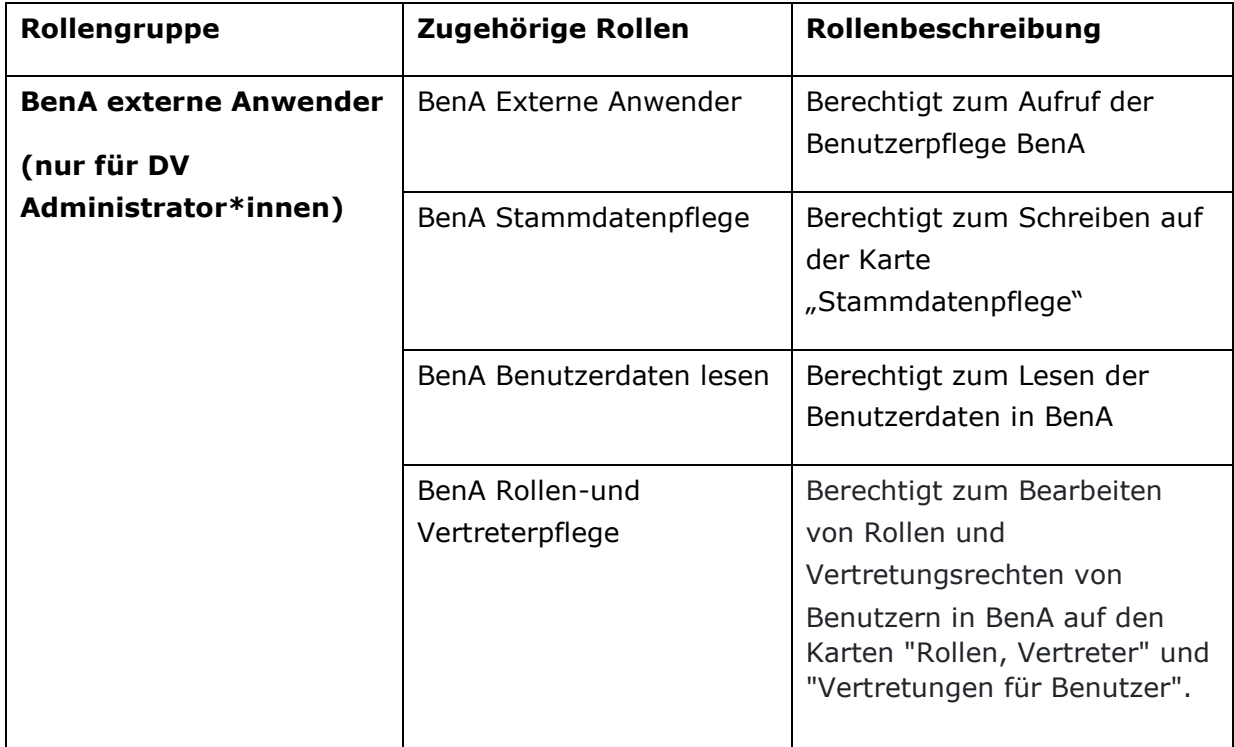

Wählen Sie dafür den Reiter "Rollen, Vertreter" aus.

Der nachfolgende Bildschirm gliedert sich in zwei Bereiche:

### <span id="page-15-0"></span>**3.7.1** Die Rollgengruppen-Zuordnung

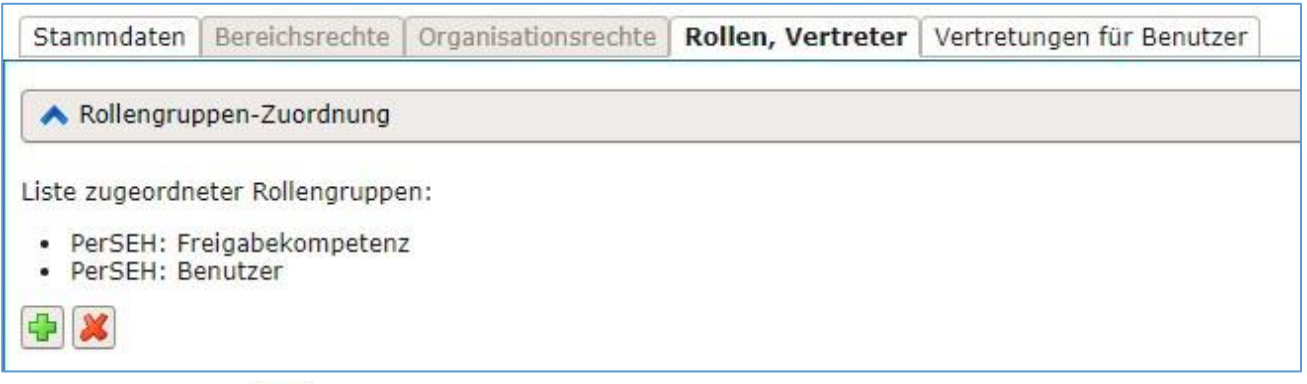

Über den Button können Sie der ausgewählten Person weitere Rollengruppen

zuordnen:

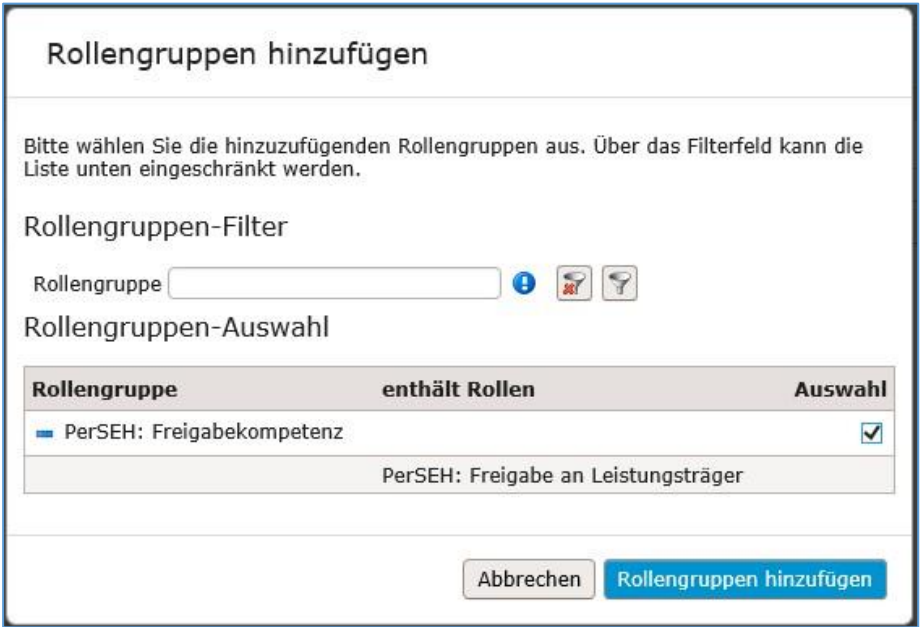

Wählen Sie die gewünschte Rollengruppen aus und bestätigen Sie dies mit dem Button

"Rollengruppen hinzufügen". Über den Button können Sie zugeordnete Rollengruppen entfernen:

wählen Sie hierzu unter "Auswahl" die zu löschende Rollengruppe aus und bestätigen Sie dies mit dem Button "Rollengruppen löschen".

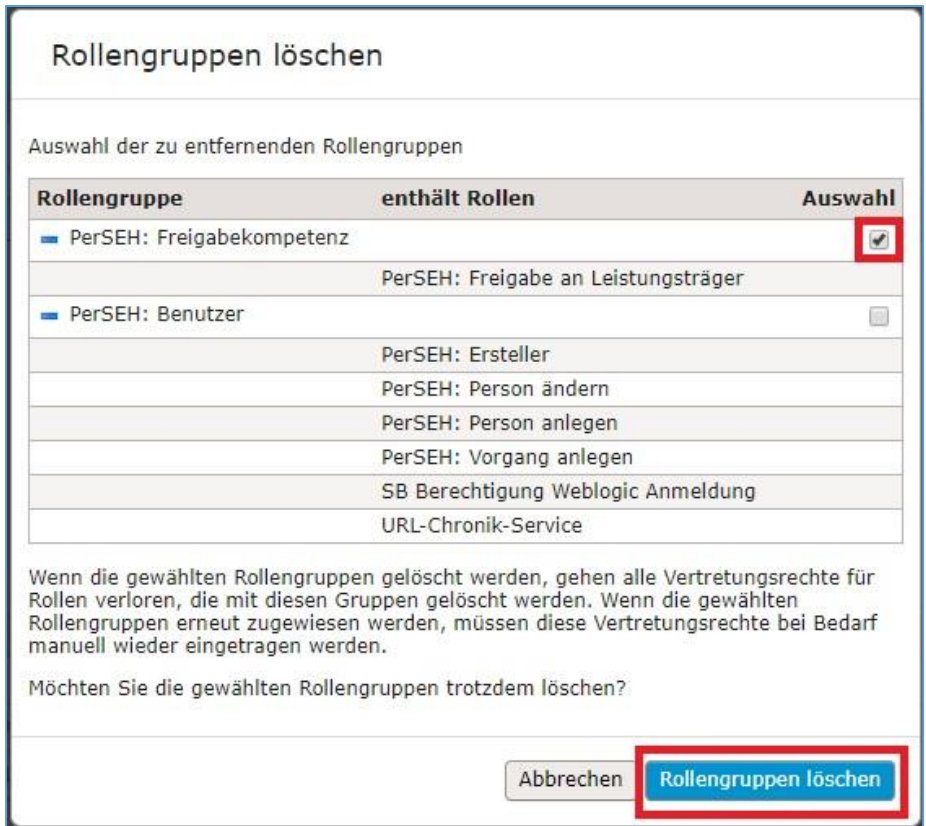

Anschließend wird die gelöschte Rollengruppe in Ihrer Übersicht nicht mehr angezeigt,

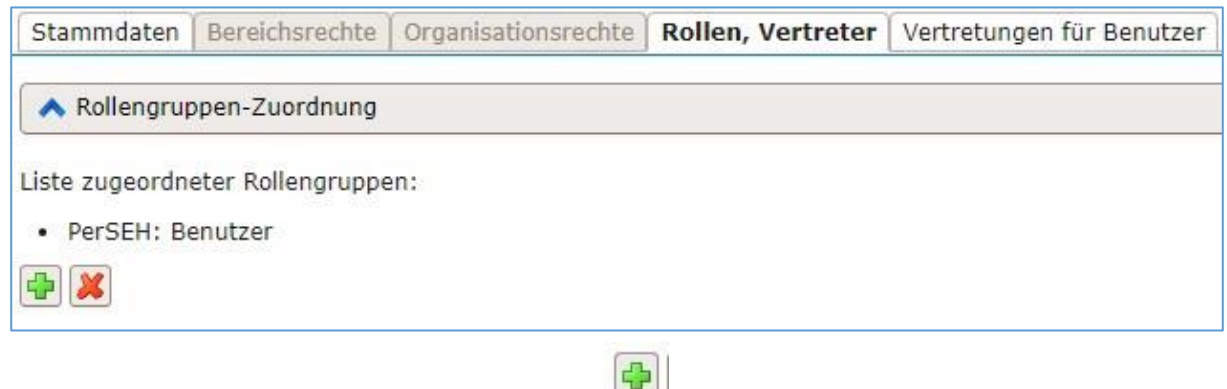

kann aber jederzeit wieder über den Button wieder hinzugefügt werden.

## <span id="page-16-0"></span>**3.8 Die Vertreter-Zuordnungen**

Als DV-Verantwortlicher sind Sie dazu berechtigt, Ihren PerSEH-Anwender\*innen Vertretungsrechte zuzuordnen.

Dazu öffnen Sie erneut den Reiter "Rollen, Vertreter" und scrollen zu der "VertreterZuordnung".

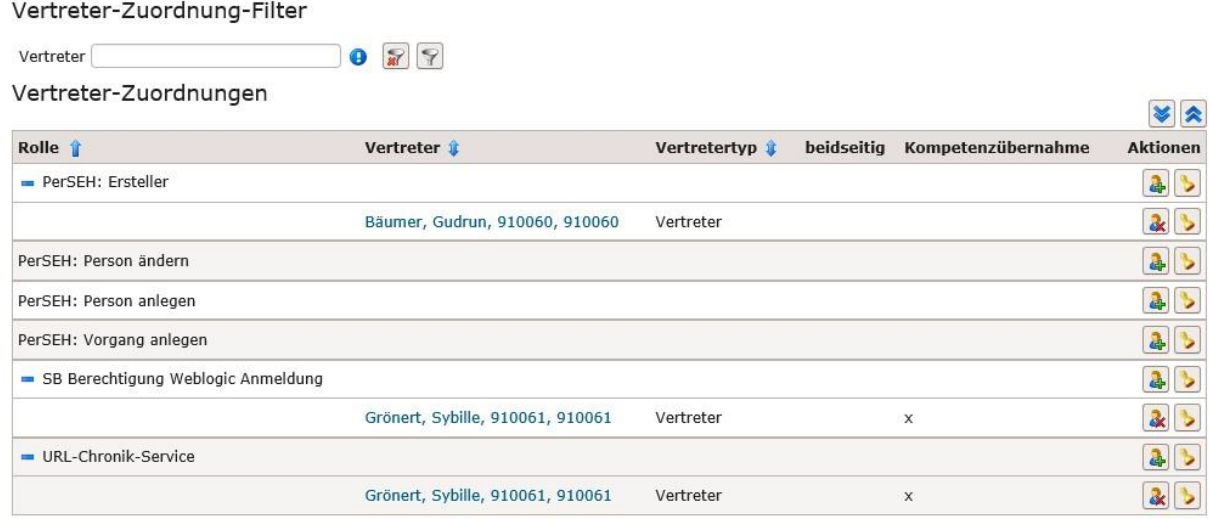

### **Hinweis**:

**Vertreter-Zuordnungen** können grundsätzlich **nur für einzelne Rollen**, nicht für Rollengruppen vorgenommen werden.

In dieser Maske bestimmen Sie erst einmal, für welche Rolle überhaupt eine Vertretung zugeordnet werden soll. Wählen Sie dazu hinter der entsprechenden Rolle unter Aktionen

den Button

Es öffnet sich eine Maske, in der für die einzelnen Rollen des/der Anwender\*in die Vertretungen gepflegt werden können.

Die von Ihnen ausgewählte Rolle ist bereits unter "Vertretungen zuordnen" ausgewählt.

### Vertreter hinzufügen

#### Auswahl der Rollen

Bitte wählen Sie aus, welchen Rollen Vertreter hinzugefügt werden sollen.

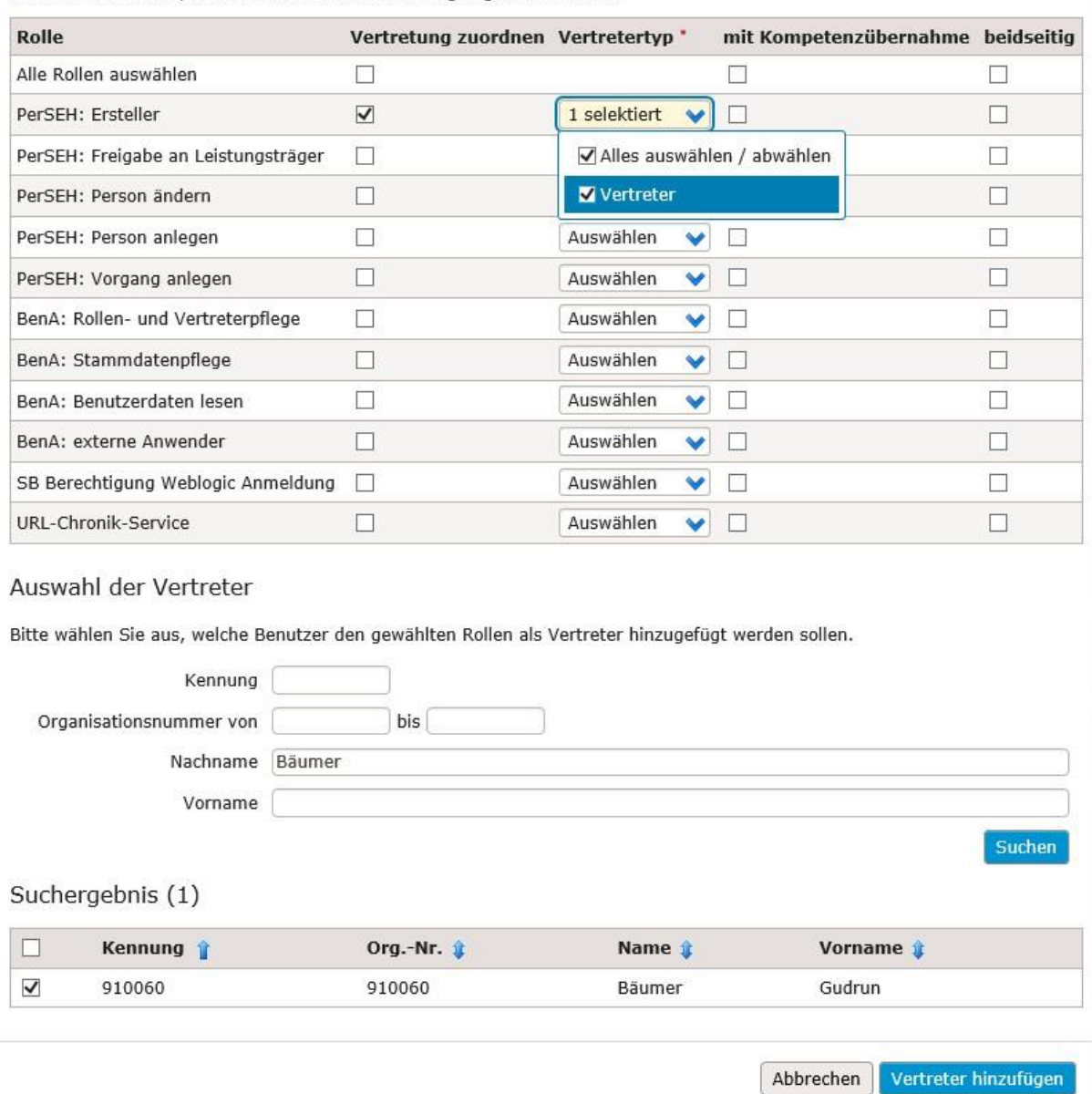

Sofern Sie noch weitere Rollen zur Vertretung zuordnen wollen, setzen Sie ebenfalls den Haken unter "Vertretung zuordnen" hinter der entsprechenden Rolle. Danach müssen Sie für jede dieser Rollen den Wert "Vertreter" als Vertretertyp auswählen und mit Haken kenntlich machen, wenn die Kompetenzen des Anwenders auf den Vertreter übergehen sollen und / oder die Vertretung wechselseitig erfolgen soll.

Anschließend können Sie im Bereich "Auswahl der Vertreter" nach den Anwender\*innen suchen, die diese Vertretungsrechte bekommen sollen und in der Suchergebnisliste anhaken.

Über den Button "Vertreter hinzufügen" werden den ausgewählten Anwender\*innen die entsprechenden Vertretungsrechte zugewiesen.

Soll diese Vertretung wieder entzogen werden, können Sie diese ganz einfach über das rote Kreuz wieder entfernen.

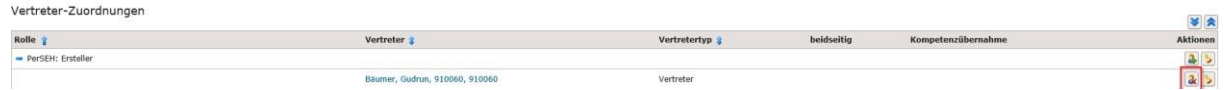

Um angezeigt zu bekommen, welche Vertretungsrechte den Benutzer\*innen zugeordnet sind, können Sie den Reiter "Vertretungen für Benutzer" auswählen.

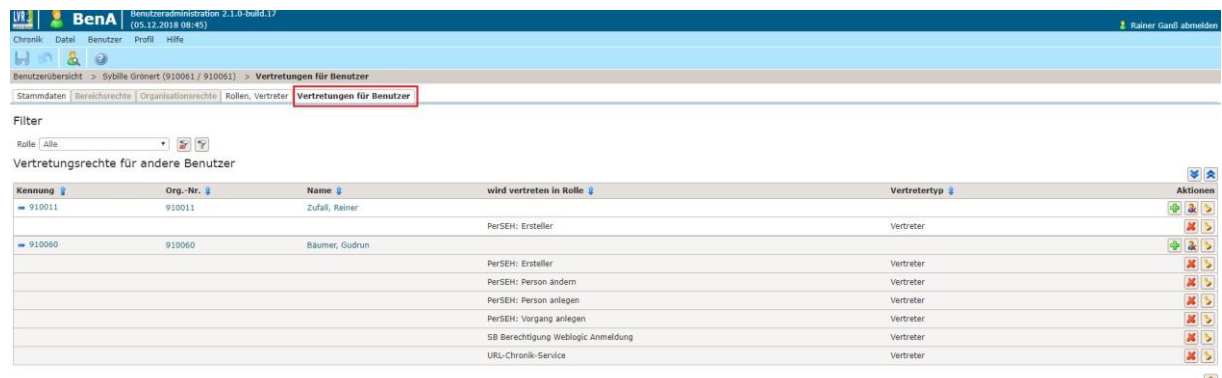

Dort wird Ihnen angezeigt, welche\*r andere\*n Benutzer\*innen in welchen Rollen durch den/die von Ihnen ausgewählte\*n Benutzer\*in vertreten wird.

So können Sie hier auch die Vertretungsrechte entfernen oder hinzufügen die im Unterschied zu dem Reiter "Rollen, Vertreter" von anderen Benutzer\*innen auf den/die von Ihnen ausgewählte\*n Benutzer\*in zeigen.

Sie können die Vertretung innerhalb einzelner Rollen über das grüne Plus hinzufügen und über das rote X entfernen. So können Sie außerdem Komplette Vertretungen über das Feld

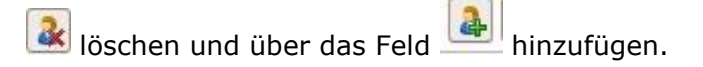

Möchten Sie nun Vertretungsrechte für einen anderen Benutzer hinzufügen, wählen sie das entsprechende Feld und gelangen zu folgender Eingabemaske:

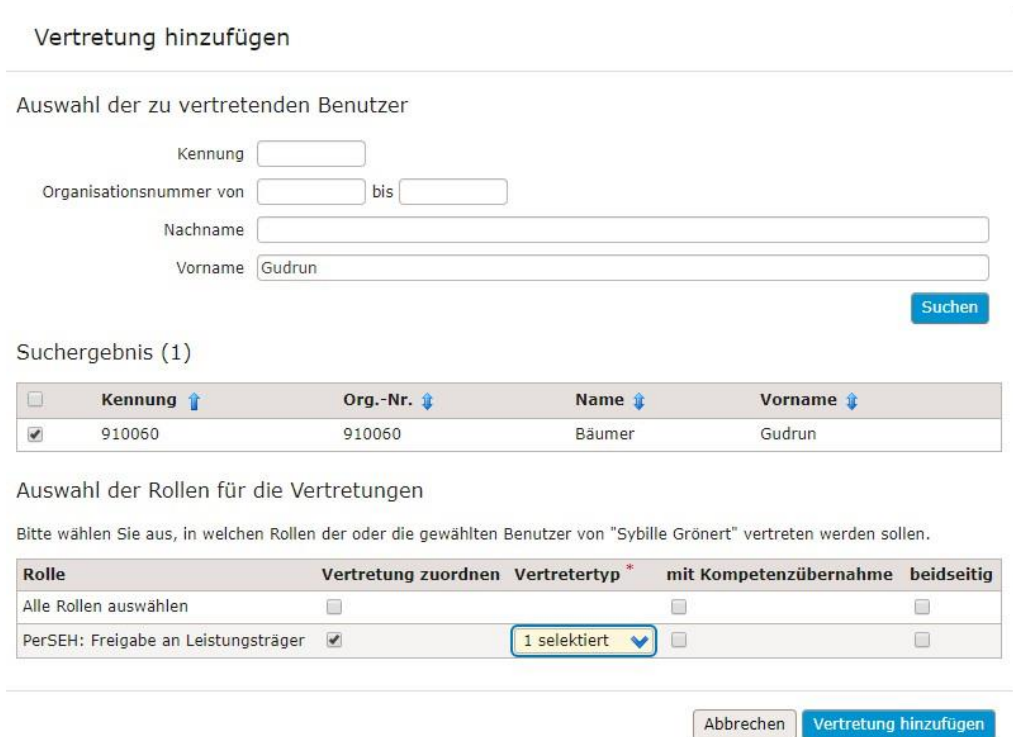

Dort suchen Sie nun nach der zu vertretenden Person, wählen diese anschließend aus den Suchergebnissen aus um die Rollen für die Vertretung hinzufügen zu können. Abschließend bestätigen Sie mit "Vertretung hinzufügen".

Bei der Zuordnung einzelner Rollen innerhalb der Vertretung ist das grüne Plus auszuwählen und nach Auswahl der Vertretung mit dem blauen Feld zu bestätigen.

## <span id="page-20-0"></span>**3.9 Stempel**

Über das Feld "Stempel" können Sie sich Daten zu der jeweiligen Aktivität anzeigen lassen.

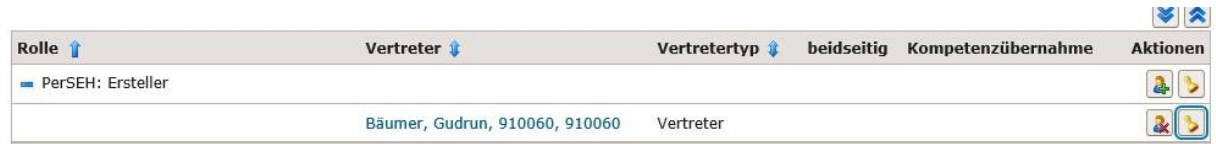

Diese beinhalten beispielsweise das Datum der Anlage oder den Namen des Bearbeiters:

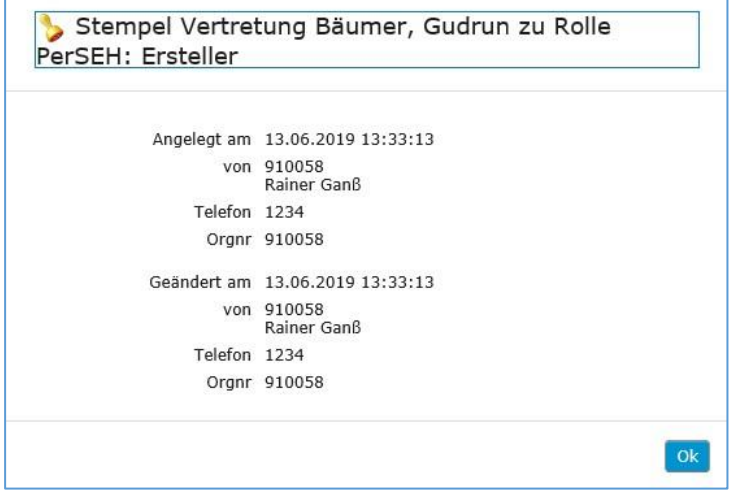

Weitere Informationen finden Sie auch unter: https://www.[b](https://www.bthg.lvr.de/de/)thq.lvr.de/de/ bzw. [Https://www.bthg.lvr.de/de/erwachsene/bedarfsermittlung/technische](https://www.bthg.lvr.de/de/erwachsene/bedarfsermittlung/technische-fragen-bedarfsermittlung/?edit&language=de)[fragen](https://www.bthg.lvr.de/de/erwachsene/bedarfsermittlung/technische-fragen-bedarfsermittlung/?edit&language=de)[https://www.bthg.lvr.de/de/erwachsene/bedarfsermittlung/technische-fragen](https://www.bthg.lvr.de/de/erwachsene/bedarfsermittlung/technische-fragen-bedarfsermittlung/?edit&language=de)[bedarfsermittlung/?edit&language=de](https://www.bthg.lvr.de/de/erwachsene/bedarfsermittlung/technische-fragen-bedarfsermittlung/?edit&language=de)[bedarfsermittlung/?edit&language=de](https://www.bthg.lvr.de/de/erwachsene/bedarfsermittlung/technische-fragen-bedarfsermittlung/?edit&language=de)

**Bei technischen Fragen und Problemen mit PerSEH, der GridCard, sowie BenA, oder dem BEI\_NRW wenden Sie sich bitte an das InfoKom Service Desk (ISD) unter der E-Mail ISD-PerSeh@lvr.de oder der Telefonnummer: 0221/809- 5050** 

**Vielen Dank und guten Start!**